# AT&T Office at Hand®

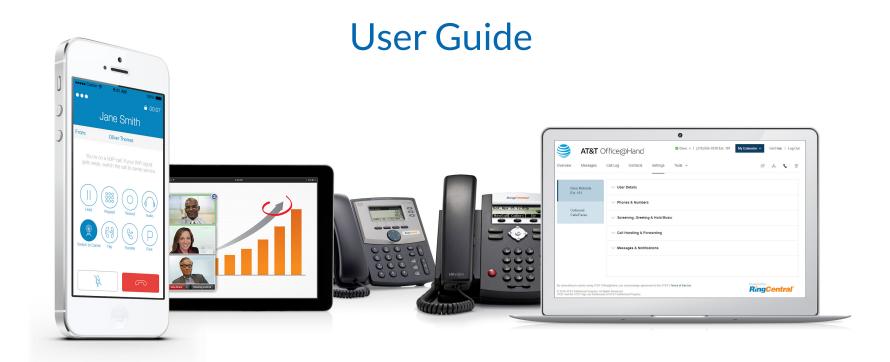

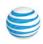

| 4        | Part 1 - Getting Started                | 26<br>27 | Office@Hand for Desktop<br>Office@Hand Meetings®         |
|----------|-----------------------------------------|----------|----------------------------------------------------------|
| 5        | Introduction                            | 28       | Archiver                                                 |
| 6        | Activate Your Account                   | 28       | Configure Archiver                                       |
| 6        | Welcome Email                           | 29<br>29 | Office@Hand for Salesforce™*<br>Office@Hand for Zendesk* |
| 7        | Create Password                         | 30       | RingMe                                                   |
| 8        | Express Setup                           | 31       | Do Not Disturb                                           |
| 9        | User Info                               |          |                                                          |
| 9<br>10  | Regional Settings Emergency Calling     | 32       | Audio Conference                                         |
| 11       | Call Handling: Call Forwarding          | 33       | Launch the Conferencing Application                      |
| 12       | Call Handling Option                    | 34       | Conference Commands                                      |
| 13       | Voicemail                               | 34       | Preventing Music-On-Hold                                 |
| 14<br>15 | Finishing the Setup  Download Apps      | 35       | RingOut                                                  |
| 16       | How to Access Your Account              | 36       | FaxOut                                                   |
| 16       | Email or Google as User ID              | 37       | Placing Video Calls                                      |
| 16       | Single Sign-on                          | 38       | Hot Desking                                              |
| 16       | Account Validation                      | 38       | Log in to a common phone                                 |
| 17       | Use a Corporate Email Address to Log In | 38       | Log out from a common phone                              |
| 18       | Use a Google Account to Log In          | 39       | Part 2 - User Settings                                   |
| 19       | Overview                                | 40       | User Settings                                            |
| 20       | Messages                                | 40       | User Details                                             |
| 21       | Call Log                                | 42<br>43 | Schedule Meetings for Me<br>Use Text-to-Speech Name      |
| 22       | Contacts                                | 43       | Set a Custom Name Recording                              |
|          |                                         | 45       | Phones & Numbers                                         |
| 23       | User Settings                           | 45<br>45 | Phone Details                                            |
| 24       | Tools                                   | 46       | Set Your Presence                                        |
| 25       | Mobile App                              | 48       | Intercom                                                 |
|          |                                         | 49       | Enable Intercom Calls                                    |

<sup>\*</sup>Available for Premium and Enterprise users only.

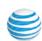

| 50<br>50<br>51<br>52<br>53<br>54<br>55 | Screening, Greeting, & Hold Music<br>Set a User Greeting<br>Set up Call Screening<br>Connecting Message<br>Audio While Connecting<br>Set Hold Music<br>Blocked Calls |
|----------------------------------------|----------------------------------------------------------------------------------------------------|
| 56<br>56<br>57<br>60<br>60             | Call Handling & Forwarding Call Forwarding Incoming Call Handling Call Flip Manage Your Call Flip Numbers To Use Call Flip                                           |
| 61<br>61<br>62                         | Messages & Notifications  Messages Set a Voicemail Greeting Notifications                                                                                            |
| 63                                     | Outbound Caller ID                                                                                                    |
| 64<br><b>65</b><br>66                  | Outbound Fax Settings Changing Fax Cover Sheet Adding Emails That Can Send Faxes Faxing via Fmail                                                                    |

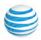

# Part 1 - Getting Started

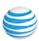

## Introduction

AT&T Office@Hand is a business phone system that connects employees with one solution. It offers enterprise-grade features, including auto receptionist, multiple extensions, and more.

This guide will help users set up and access the following Office@Hand features:

- Messaging
- Call Log
- Contacts
- Integrations
- Office@Hand for Desktop
- Office@Hand Meetings
- Conferencing
- RingOut
- FaxOut
- Video Calling
- Presence
- Intercom
- User Greetings
- Audio and Hold Music
- Call Handling and Forwarding
- Call Flip
- Hot Desking
- Notifications
- Outbound Caller ID
- Corporate email as user ID
- Gmail (or G Suite) email as user ID

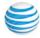

### **Activate Your Account**

Welcome to the Office@Hand business phone system! If this is your first time logging in, you'll need to activate your Office@Hand account in order to start using it.

#### Welcome Email

After you have been added to the Office@Hand business phone system, you will receive an email welcoming you to your new account. In this email, you will receive your company phone number and extension (if applicable). The email will also indicate if your account is enabled for login using Google login credentials. Please follow the instructions in the email and click (or copy and paste) the activation link.

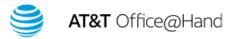

Dear Dave Richards,

Admin has added you as a user to the AT&T Office@Hand business phone system.

- Your company's account number is: (210) 555-0012.
- Your extension number is: 103

You can set up your account online in just a matter of minutes, then log in with your phone number

**Set Up Account** 

Or copy-and-paste this link into your browser:

https://service-officeathand.com/login/main.asp?
CDXB3420:D22A0F00EF687AFCED346C27E3EACA849F5C01&activation

Thank you for using AT&T Office@Hand.

For technical assistance please call AT&T Advanced Solutions customer care at (866) 563-4703 or <u>click here</u> for helpful hints, videos and information about how to use the service.

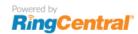

By subscribing to and/or using AT&T Office@Hand, you acknowledge agreement to the AT&T's Terms of Service.

©2018 AT&T Intellectual Property. All Rights Reserved. AT&T and the AT&T logo are trademarks of AT&T Intellectual Property.

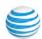

#### **Create Password**

Next you'll need to create a password, PIN, and security question and answer for your account. Follow the on-screen prompts. After completing this step, you will be taken to the Express Setup.

For Google-tagged accounts you may skip setting up a Office@Hand password and login to your account using your Google account.

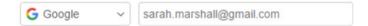

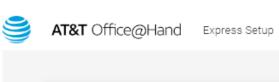

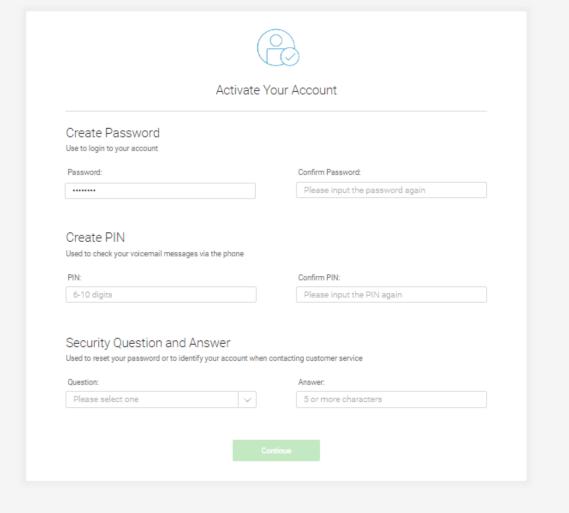

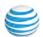

My account: (210) 555-0021 Ext. 103

# Express Setup

After you activate your account, Office@Hand starts Express Setup, where you configure two easy steps to set up your phone system.

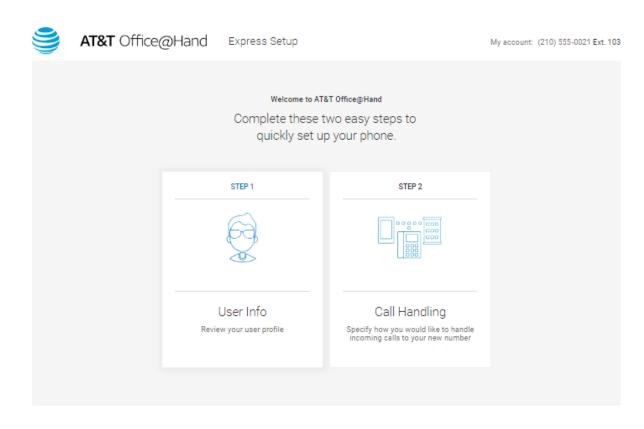

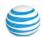

## **User Info**

First you'll need to confirm your basic info. Here you'll have the opportunity to edit your first and last name, email address, and regional settings.

Review the information in the User Info panel. Enter your first name, last name, and email address, then click **Continue**.

#### **Regional Settings**

Fill in the Regional Settings section by providing the Country, Time Format, and Time Zone, and clicking Continue.

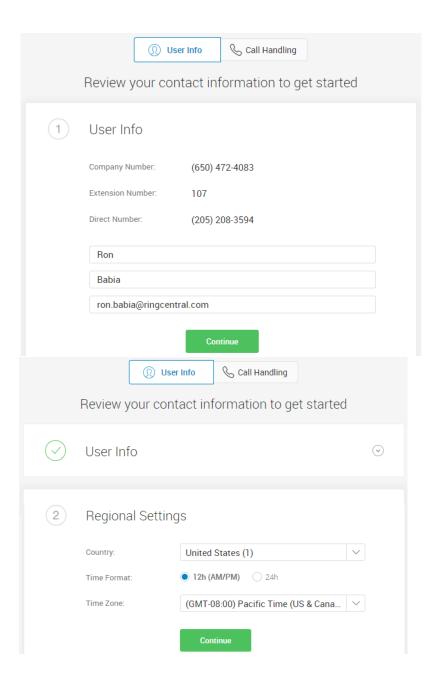

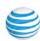

## **Emergency Calling**

Fill in the Emergency Calling panel. This address is very important. If a 911 call is made, this is the address to which Emergency Service dispatchers will send emergency first responders.

- 1. Enter your name and address.
- 2. Read the Emergency Service details, including the Emergency Service Terms and Conditions.
- 3. If you agree, click **Agree and Continue**.

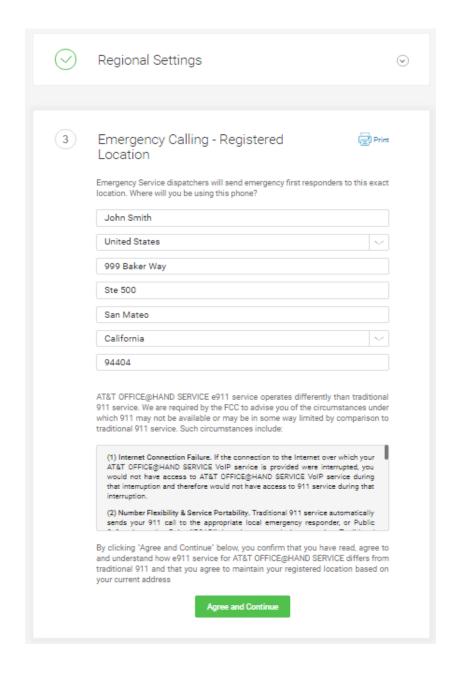

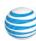

# Call Handling: Call Forwarding

In the Call Handling section, enter your other phones and phone numbers. Click **Add Devices** to get started.

Select the additional devices you would like to ring when you receive an incoming call to your business number.

Click **Next** when you are ready to move on.

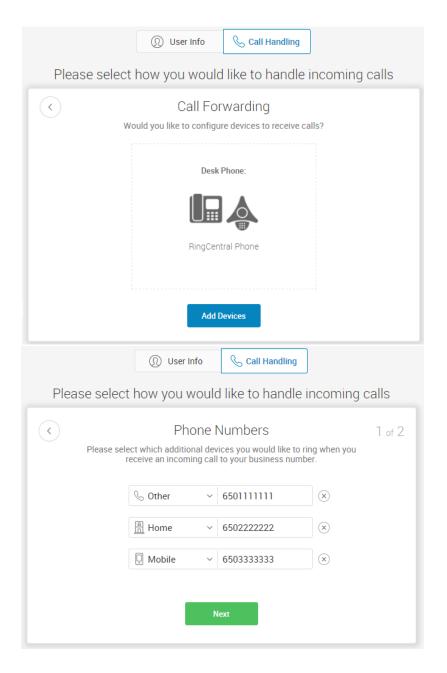

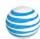

# **Call Handling Option**

Select your preferred Call Handling option: **Simultaneously** or **Sequentially**. If you select Sequentially, you can arrange the order of phone numbers by dragging up or down. Once done, click **Save**.

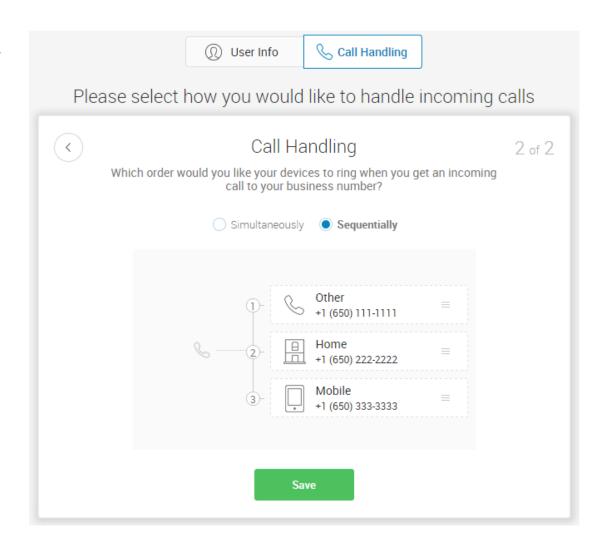

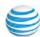

#### Voicemail

In the Voicemail section, you can set up your voicemail greeting. Select **Keep Default** to use the default greeting displayed on the screen. Select **Customize** to record or import your own voicemail greeting.

To record a custom greeting over the phone:

- 1. Click **Call**. Office@Hand will call you to record your custom greeting over the phone.
- 2. Follow the prompts.
- 3. Once done recording, click Save.

To import an audio file:

- 1. Click Browse. Select your audio file.
- 2. Click Attach.
- 3. Once done, click Save.

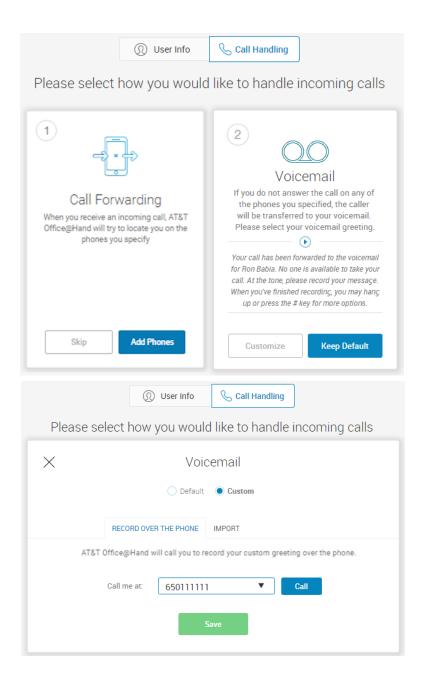

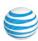

# Finishing the Setup

Once everything is set up, click **Finish Setup**.

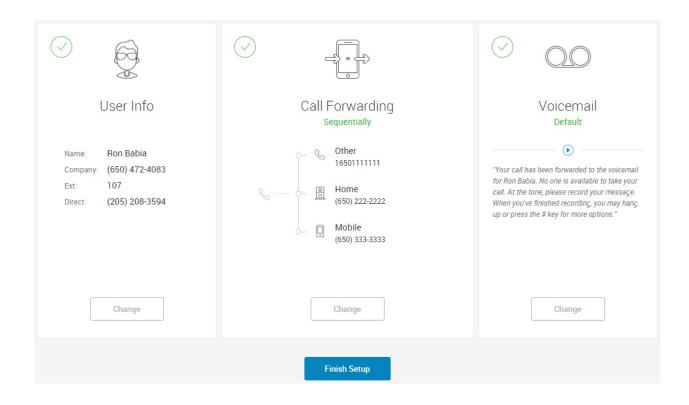

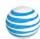

# **Download Apps**

Learn about the different apps for your mobile device or desktop. You can download the Office@Hand Mobile app, or Office@Hand for Desktop. Click **Next**.

Click Go to My Account to access your account.

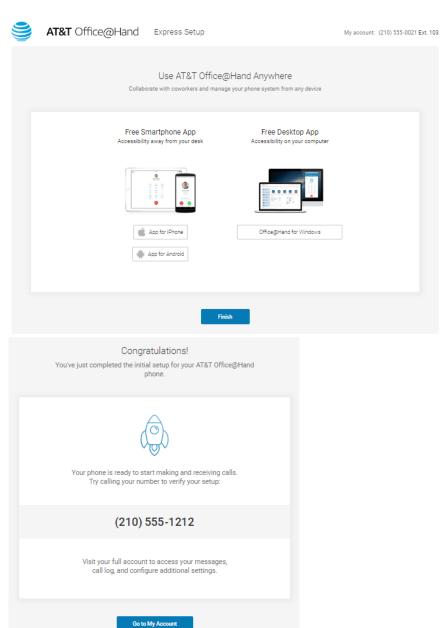

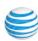

#### How to Access Your Account

Log in to your online account at https://service-OfficeAtHand.ATT.com using your main Office@Hand phone number and password.

# Email or Google as User ID

If configured by the admin for your account, users can log in with a unique corporate email address or Google (Gmail or G Suite) account. See <u>Use a Corporate Email Address to Log In</u> and <u>Use a Google Account to Log In</u>.

# Single Sign-on

If Single Sign-on is set up for your account, click Single Signon at the bottom of the screen and enter your email address on the following screen, then log in with your corporate credentials.

#### **Account Validation**

Account Validation is a security feature that helps protect against fraudulent activity on your account. You will be asked for a security validation code when you log in from a new or unrecognized computer for the first time. Depending on your account settings, you will need to check your phone or email for the security code and enter it in the box before logging in..

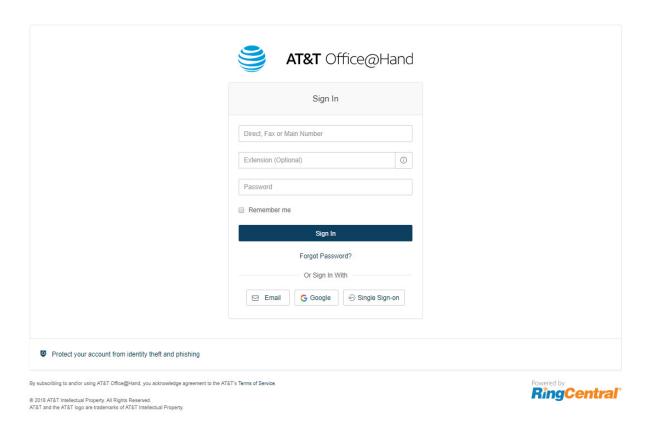

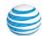

# Use a Corporate Email Address to Log In

The Email as User ID feature allows users to log in using a unique email address. When users log in to an account, they receive a notification about the feature, and can enable the feature by specifying a unique email address.

This feature applies to accessing your Office@Hand online account, Office@Hand from AT&T Meetings, endpoints such as the Office@Hand Mobile App and Office@Hand for Desktop, integration applications, and the Multiple Account Access portal. This feature can also be configured during Express Setup of your Office@Hand account.

For information on automatically provisioning users from your corporate directory, see Directory Integration.

If not already configured, enable the feature:

- 1. Log into your account using Office@Hand credentials.
- 2. Enable the feature as follows:
  a. In the email popup, select Enable now, and click OK.
  b.Or, in User Settings, select Use email to log in.
- 3. Verify the uniqueness of the email address.
- 4. Edit any duplicate email addresses.
- 5. Click Save and log out.

To log in using email as user ID:

- 1. In the login screen, click **Email**.
- 2. Enter the unique Email address and Password that has been associated with your Office@Hand account.

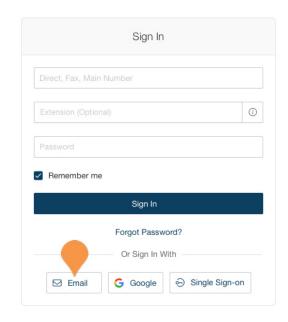

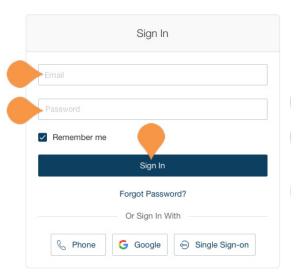

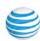

# Use a Google Account to Log In

The Google login feature allows users native support for logging in using a Google email address and password. This feature requires a unique Google email address (Gmail or G Suite email). The admin configures a Google email address when assigning an extension, and verifies the uniqueness of the email address. By default, users can log in with their Google email address or Office@Hand credentials.

This feature applies to accessing your Office@Hand online account, Office@Hand from AT&T Meetings, endpoints such as the Office@Hand Mobile App and Office@Hand for Desktop, integration applications, and the Multiple Account Access portal. You can configure Google Email addresses during the Express Setup of your Office@Hand account.

If not already configured, set a Google email address.

- 1. Log in using your Office@Hand credentials.
- 2. Select Users.
- 3. Select a user. The user settings page is displayed.
- 4. In the **Email** field, specify a unique email address.
- 5. Click Verify email uniqueness; resolve duplicates.
- 6. Click Save and log out.

#### To Log In using Google:

- 1. In the login screen, click Google.
- 2. Enter your unique Gmail Email address and Password.
- 3. Edit any duplicate email addresses.
- 4. Click Allow to allow the application access.

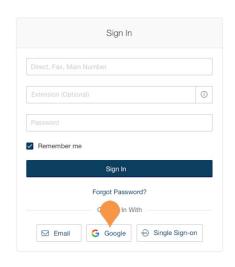

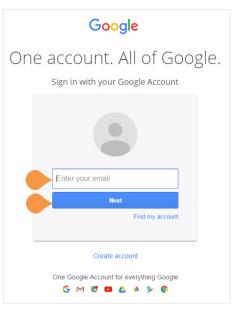

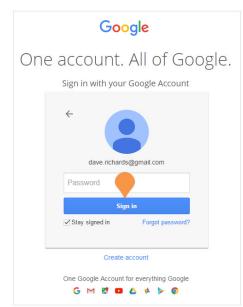

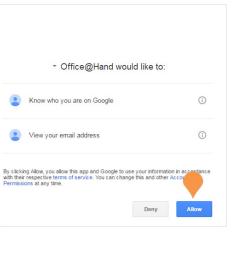

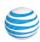

## Overview

The Overview page is your account home page. It shows your recent voicemail and faxes, recent inbound and outbound calls, Let's take a look at the navigation bar across the top of this page and see how to use it.

Note: The administrator of the phone system will see the tabs at the top for Admin Portal and My Extension. The pages discussed in this section of the guide can be found under My Extension. Users will only see this page and will not have the option to switch to an Admin Portal.

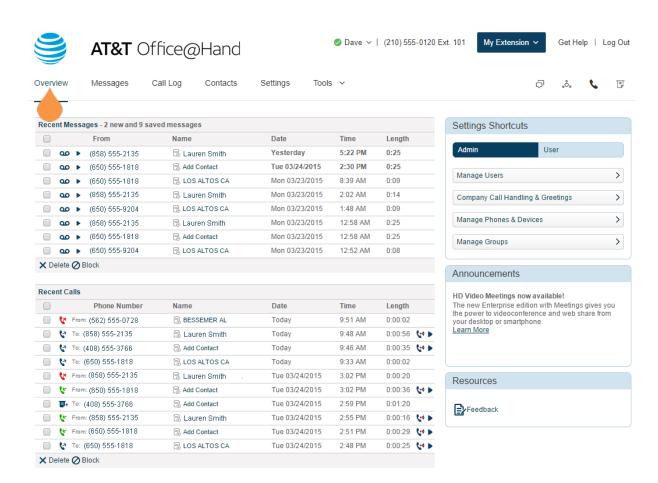

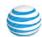

# Messages

Your voicemail and fax messages are stored in Messages.

Under Messages, you can:

- Review inbound and outbound callers
- Listen to voicemail messages
- View faxes
- Save voicemail and received faxes to your computer
- Mark messages as read or unread
- Forward messages and faxes by email
- Click on a caller's number to call them back
- Delete and undelete items
- Block a caller

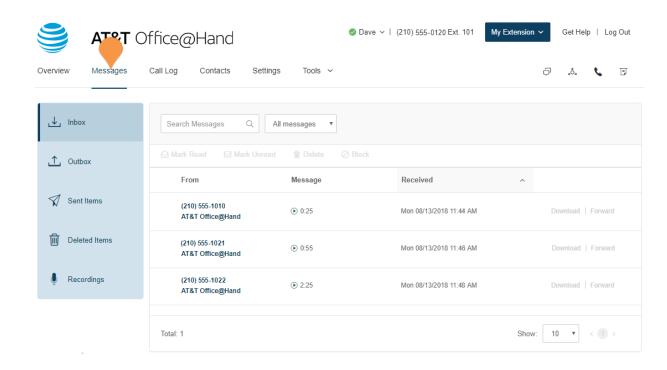

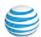

# Call Log

The Call Log reports inbound and outbound calls and faxes for the company number and specified extensions. The Call Log is available as a **Simple** view which concisely summarizes the calls, and as a **Detailed** view, which shows additional call record details.

You can filter the call log records by number, time period, call direction or type of call (inbound or outbound). Select your filter criteria, and click **Apply** to refresh the log. In **Delivery Settings**, you can set delivery of the call log to an email address on a daily, weekly, or monthly basis, on a specified day.

In the **Type** column you can see the type of calls:

**!** Inbound Call

**!** Outbound Call

**W** Missed Call

If a call has been recorded, you can see an indication in the **Recording** column. To listen to a call recording, select the play icon in the **Recording** column for that call.

If your administrator has enabled it on your account, you will have a **Quality** column in your Call Log. In the Quality column you will see thumbs down icons for calls that were connected. Click the white thumbs down if you were not satisfied with the quality of a call.

Click to mark as a bad call

Marked as a bad call

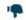

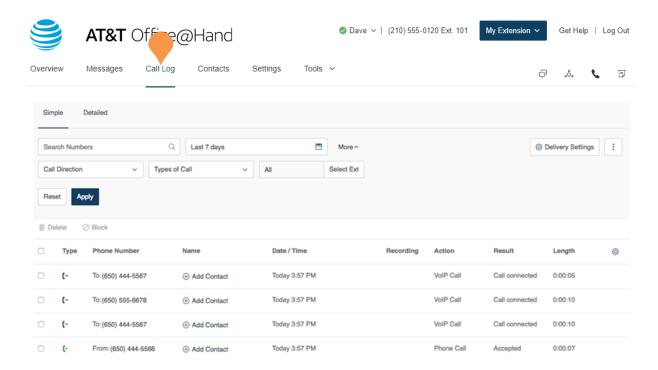

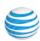

# Contacts

Contacts include Company contacts which are all the users of your Office@Hand system. It also includes your Personal contacts, which you can add manually, or import from a comma-separated variable (CSV) text data file, or from Microsoft Outlook.

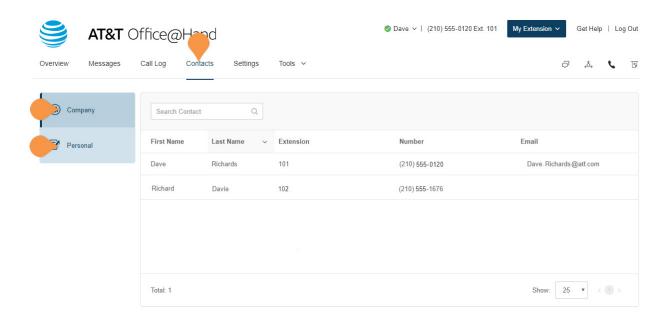

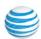

# **User Settings**

Click the **Settings** tab at the top of the homepage to access your Settings page. On the Settings page you will see options for your user extension, Phones & Numbers, Screening, Greeting & Hold Music, Call Handling & Forwarding, Messages & Notifications, Outbound Caller ID, and Outbound Fax Settings.

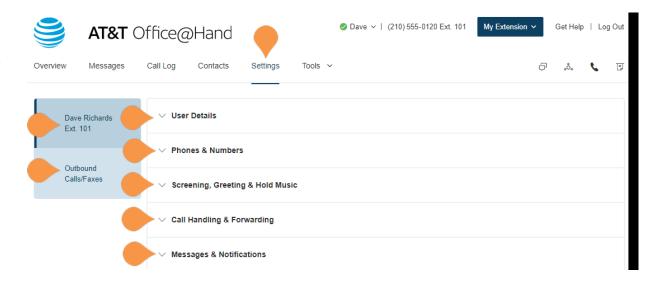

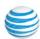

#### **Tools**

This section allows you to obtain the latest tools to enhance your productivity and customize your service to suit the way you work.

#### Mobile Apps

Download the iPhone, Android, or iPad app to take your Office@Hand service on the go.

#### Desktop Apps

Use the Office@Hand Desktop application to control your calls from your PC or Mac. Send and receive text messages, faxes, and answer or screen incoming calls, send to voicemail, transfer, disconnect, or monitor voice messages as they are being left and pick up the ones you want to talk to.

#### Meetings

Office@Hand Meetings® is an online meeting solution. Share documents, websites, and files from cloud storage; annotate, chat, and even record your meetings. Collaborate with up to 50 people (including the host) to share and contribute-anywhere, anytime, from any device. Integrate with Microsoft Outlook.

#### Archiver

Archiver lets you securely save your messages and recorded calls automatically and easily search the stored data at any time from within your Dropbox or Google Drive account to quickly retrieve the records.

#### App for Salesforce

Office@Hand for Salesforce enhances your Customer Relationship Management (CRM) experience with integrated business communications. This app is available only for Office@Hand Office Premium and Enterprise customers.

#### App for Zendesk

Office@Hand for Zendesk provides seamless integration of your Zendesk application and your Office@Hand services to enabled improved customer retention, greater agent productivity, and advance business processes. This app is available only for Office@Hand Premium and Enterprise customers.

#### RingMe

The RingMe button gives your customers the ability to call you by clicking on the button on your web site or email signature.

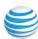

# Mobile App

With the Office@Hand mobile app, you have the convenience and power of your entire business phone solution in the palm of your hand. Easily navigate the interface to take calls, check messages, send business texts, adjust settings, and more - from virtually anywhere.

To download the Office@Hand Mobile app, visit the iTunes App Store for iOS or the Google Play Store for Android.

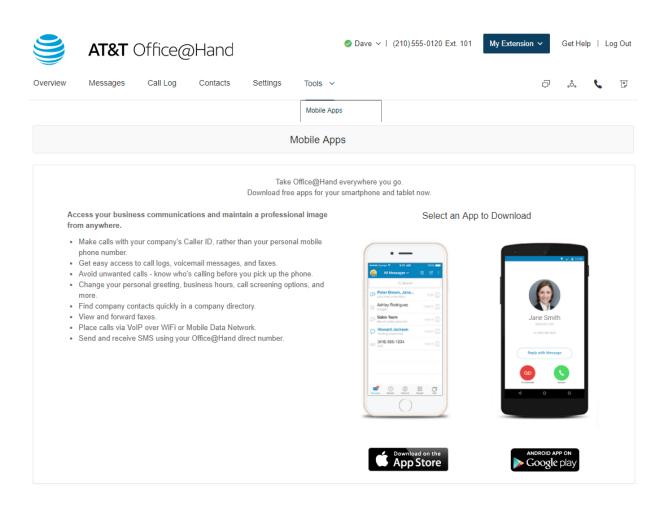

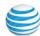

# Office@Hand for Desktop

Office@Hand for Desktop turns your PC or Mac computer into an all-in one communication hub completely sync'd to your office network so you can collaborate with your colleagues and clients anywhere you have a broadband connection and a headset. With Office@Hand for Desktop, you're ready to communicate as soon as you log into your computer, no matter where you are.

Office@Hand for Desktop combines the call handling power you expect from your desk phone with the collaboration tools you rely on most-like texting, conferencing, and faxing-so you can stay productive with fewer devices to worry about.

Office@Hand for Desktop is easy to install:

- 1. From the **Tools** tab, select **Desktop Apps**.
- 2. Click **Download for Mac** or **Download for PC**. The file will download in your browser.
- Follow the prompts in the Office@Hand Setup Wizard.

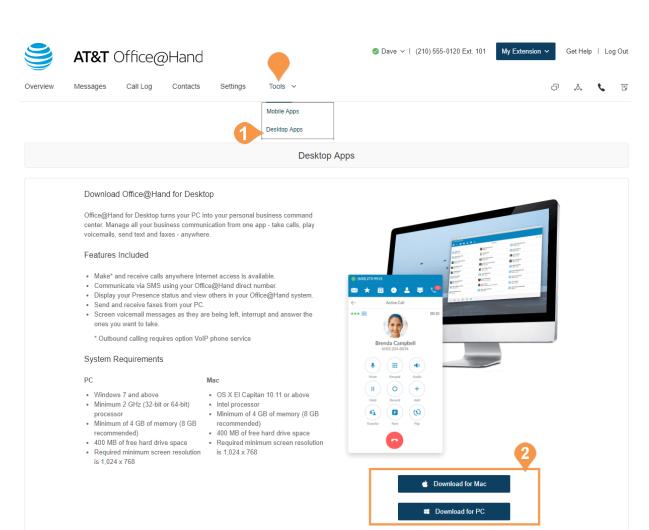

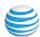

## Office@Hand Meetings®

Office@Hand Meetings is a downloadable app for video conferencing and web sharing of the desktops and application displays of conference participants. The app is available in desktop and mobile versions. Office@Hand Office Enterprise users can have up to 200 participants per meeting, Premium users can have up to 100 participants per meeting, and Standard and all other Office users can have up to 4 participants per meeting. The number of participants includes the host.

Participants are invited to join a meeting by email or SMS; they don't have to be Office@Hand customers but can download and run the Office@Hand Meetings app for free and join your meetings without needing to create an account or log in.

To download the Office@Hand Meetings app for your desktop:

- 1. From the **Tools** tab, select **Meetings**.
- 2. Select the Meetings for Desktop tab.
- 3. Click **Download for Mac** or **Download for PC**. The file will download in your browser.
- 4. Follow the prompts in the Office@Hand Meetings Setup Wizard.

To download the Office@Hand Meetings mobile app:

- 1. From the **Tools** tab, select **Meetings**.
- 2. Select the Meetings Mobile App tab.
- 3. Click Download on the App Store or Get it on Google Play.
- 4. Follow the instructions for installation through the iTunes App Store for iOS or Google Play Store for Android to download the Office@Hand Meetings app for your mobile devices.

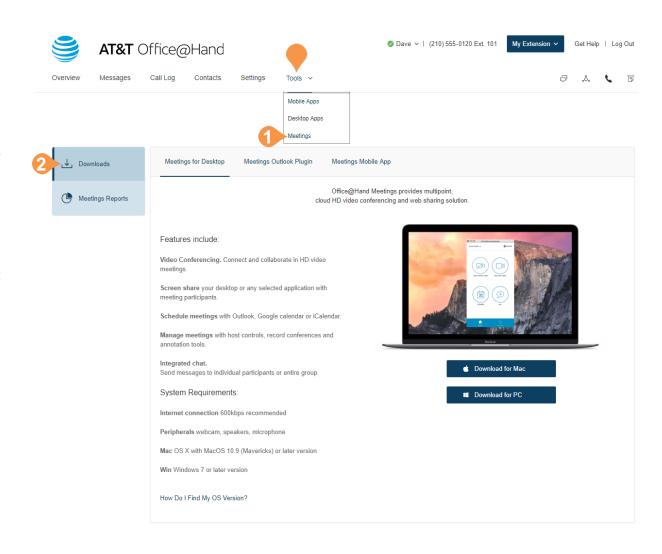

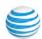

#### **Archiver**

Archiver makes archiving important communications data simple and convenient through the seamless integration of SFTP, Dropbox, or Google Drive cloud storage with your Office@Hand service.

With Archiver, you can securely save your messages and recorded calls automatically and easily search the stored data at any time from within your account to quickly retrieve the records you want.

#### **Configure Archiver**

- 1. From the Admin Portal, select the Tools tab.
- 2. Click **Archiver** and log in to the tool with your Office@Hand credentials.
- 3. The Accounts tab displays the connection status of your accounts. Click **Connect** and enter the credentials to connect Office@Hand to your Dropbox, Google Drive, or SFTP account.
- 4. Click Sync Options.
- 5. When connected to an account, you can enable or disable data backup from Office@Hand to the account by selecting **Enable Backup**.
  - Archiver will run the job on an hourly basis and archive to Dropbox, Google Drive, or SFTP all of the extensions' call recordings generated within the hour before last Archiver job run.
- 6. Select the types of **Data to backup**. By default, Call Recordings are backed up for admins and users. Users can select for their own extensions whether to backup Call Recordings, Voice Mails, SMS and/or Fax.

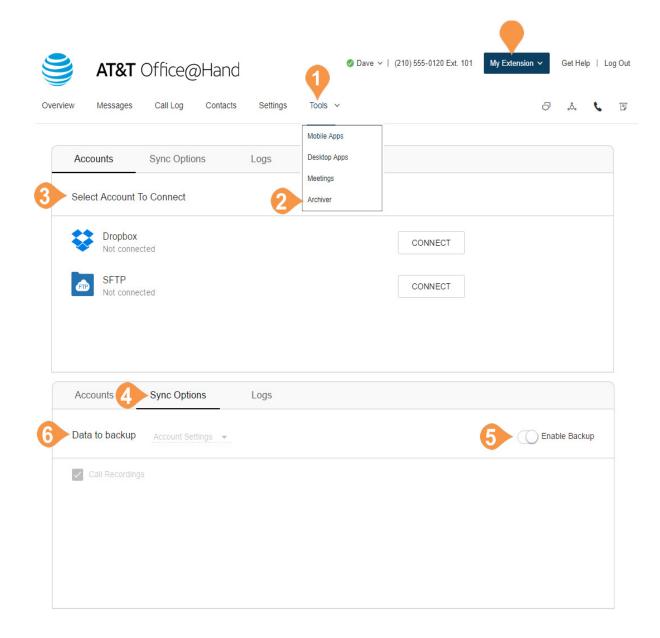

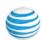

# Office@Hand for Salesforce™\*

Office@Hand for Salesforce enhances your CRM experience with integrated business communications. With Office@Hand for Salesforce you can place calls from within Salesforce by simply clicking on contact or account records. Your incoming calls trigger a pop-up window with the caller's account information. And you can attach call Notes to specific contact records. Your Office@Hand Administrator will need to configure this application for your account.

## Office@Hand for Zendesk\*

Office@Hand for Zendesk seamlessly combines the features of the Zendesk application and your Office@Hand services. With the Office@Hand for Zendesk, you can enhance your Zendesk experience with one-click dialing through your Office@Hand phone system, screen-pop features, multiple browser tabs for multiple interactions, and more. Your Office@Hand Administrator will need to configure this application for your account.

 $<sup>^*</sup>$ Available with Office@Hand Premium and Enterprise Editions.

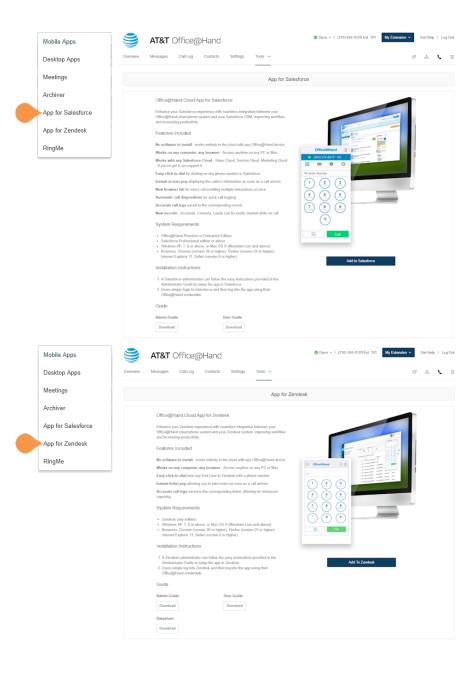

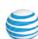

# RingMe

RingMe is a click-to-call feature designed to help drive traffic from your website or email to your telephone sales team and thereby increase lead opportunities. Whether you are using a local or a toll-free number, you can provide your visitors a way to call you with a simple click of the mouse.

- 1. From the **Tools** tab, select **RingMe**.
- 2. Next to Callers will be routed to, select your preference from the drop-down menu.
- Under RingMe Style, select whether you'd like a hyperlink or a button. If choosing a button, click > Change Button Style to see other color options.
- 4. Under Security, check the boxes if you'd like to Use SSL mode and Require callers to enter security image confirmation code.
- 5. Under **Generate Code**, choose the type of code you'd like from the drop-down menu.
- 6. Click **Copy Code** to copy your code to your computer's clipboard. Then paste the code wherever you'd like to add your RingMe button.

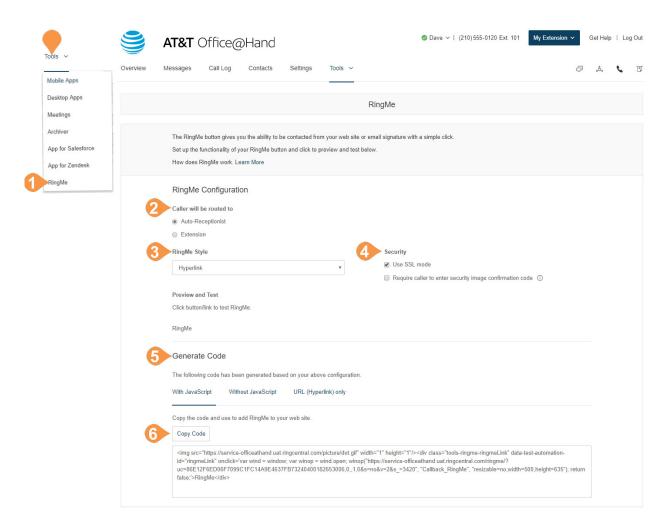

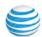

### Do Not Disturb

In the upper right of every page of your online account is a small colored icon next to your name. This icon displays your Do Not Disturb status. Click the icon to toggle between statuses:

- Take all calls you are available to take all incoming calls.
- Do not accept call queue calls you do not accept from a call queue; those calls are sent to your voicemail.
- Do not accept any calls you do not accept any calls. All callers are sent to voicemail.

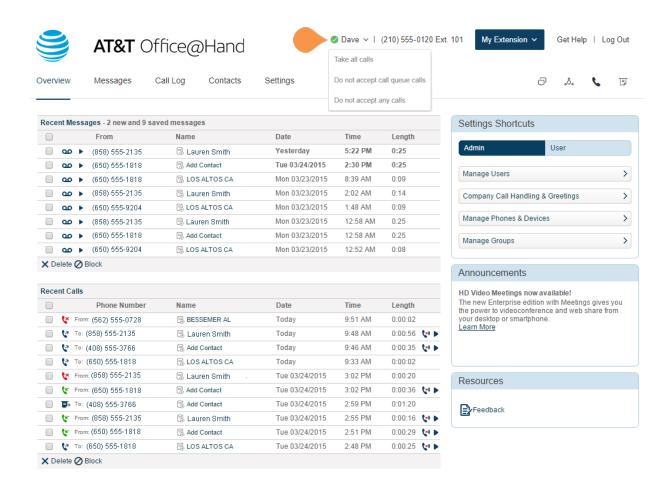

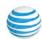

# **Audio Conference**

Office@Hand customers can setup, host, and join conference calls anytime, anywhere. Click the Conference icon in the upper right corner of your online account to get started.

Each conference call can include up to 1000 attendees, enabling you to hold large meetings and broadcasts.

Each customer receives a unique conference bridge number, and each user on the phone system gets his or her own host and participant access code so that you and your team can hold independent conferences whenever you want.

You also have the option to add the international dial-in number in the invitation. Check the "I have international participants" option and select the needed countries in the list.

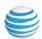

# Launch the Conferencing Application

- 1. Click the Conference icon.
- 2. A pop-up will appear with conference numbers and settings.
  - a. View Dial-in numbers.
  - b. View Host and Participant codes.
  - c. If you have international participants, check the box next to I have international participants. Select international dial-in numbers at the bottom of the pop-up.
  - d. Check the box next to **Enable join before host to allow participants** to start a conference call without a host.
  - e. Click **Invite with Email** to open an email with preppopulated conference details - simply enter participant emails and send.
  - f. Click Conference Commands to view Conference Commands\*.
- 3. Click Close.

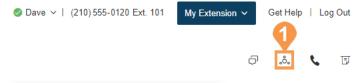

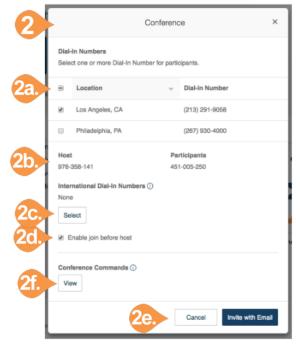

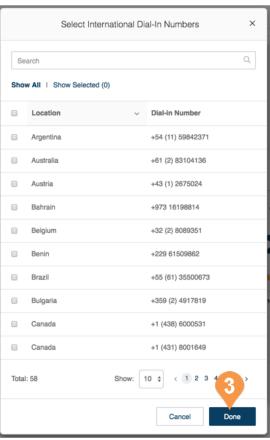

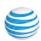

<sup>\*</sup>See Conference Commands on the next page.

#### Conference Commands

For the Conferencing feature, the host and participants have the same conference bridge number to dial into, but their call control depends on the access codes that they will use.

The Host has the full call control and can access the conference commands in the table to the right.

Participants, on the other hand, have limited control of the conference commands.

The commands are displayed with the conferencing dial-in information.

## Preventing Music-On-Hold

On an demand parameter can be configured to prevent users from playing music-on-hold. When you request support to enable this parameter for your account, and a user with music on hold enabled joins a conference bridge, the client is prevented from playing music-on-hold during an explicit or implicit hold (such as answering an incoming call). This feature allows other participants on the bridge to continue without disruption.

| Conference Commands ×                                                                      |                                                                                                    |  |  |  |  |
|--------------------------------------------------------------------------------------------|----------------------------------------------------------------------------------------------------|--|--|--|--|
| Use your touch-tone dialpad keys to mute or block participants, record the call, and more. |                                                                                                    |  |  |  |  |
| Command                                                                                    | Action                                                                                                    |  |  |  |  |
| * (#) (2)                                                                                  | Caller Count Keep track of how many people are on the call                                                                                                    |  |  |  |  |
| * # 3                                                                                      | Leave Conference Lets the host hang up and end the call                                                                                                    |  |  |  |  |
| * # 4                                                                                      | Menu Listen to the list of touchtone commands                                                                                                    |  |  |  |  |
| * (#) (5)                                                                                  | Set Listening Modes  Press 1x: Mute callers - Callers can unmute with * # 6  Press 2x: Mute callers - Listen only. No unmuting option  Press 3x: Unmute callers - Opens the line again |  |  |  |  |
| * (#) (6)                                                                                  | Mute Host Line Press once to MUTE Press again to UNMUTE                                                                                                    |  |  |  |  |
| * # 7                                                                                      | Secure the Call  Press once to BLOCK all callers  Press again to OPEN the call                                                                                                    |  |  |  |  |
| * (#) (8)                                                                                  | Hear sound when people Enter or Exit call Press 1x: Turns OFF sound Press 2x: Enter tone is ON Exit tone is OFF Press 3x: Enter tone is OFF Exit tone is ON Press 4x: Turns ON sound   |  |  |  |  |
| * 9                                                                                        | Record your conference Press once to START recording Press again to STOP recording                                                                                                    |  |  |  |  |
|                                                                                            | Done                                                                                                    |  |  |  |  |

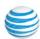

# RingOut

RingOut enables one-touch calling from any phone or Internet-enabled computer, allowing you to make calls using your business caller ID from any location, such as a hotel room. The Office@Hand system will call your phone first, then dial out to the number you'd like to call to get you connected. The RingOut icon is located in the upper right of every online account page.

- 1. Click the **RingOut** icon in the upper right corner.
- 2. A pop-up dialer will appear.
- 3. Dial a number or use your keyboard to type a number into the text field. You can also choose from among recent calls, or from your contact list.
- 4. Select the **From** number you'd like to show as your caller ID. You also have the option to choose Custom phone number from the drop-down menu and enter the desired number in the text field below the drop-down menu.
- 5. Once you have entered From and To numbers, the **Call button** will turn green.
- 6. Check the box next to **Prompt me to press 1 before connecting the call** if you'd like the system to confirm that you would like to make the call before you are connected. When the system calls you, you will hear "*Please press 1 to connect*." This protects you in case you mistyped your own number, or if your voicemail picks up too quickly.
- 7. Click the **Call** icon. The system first calls you. When you answer (and press 1 as instructed if you've selected this option), it then calls the other number and connects you.

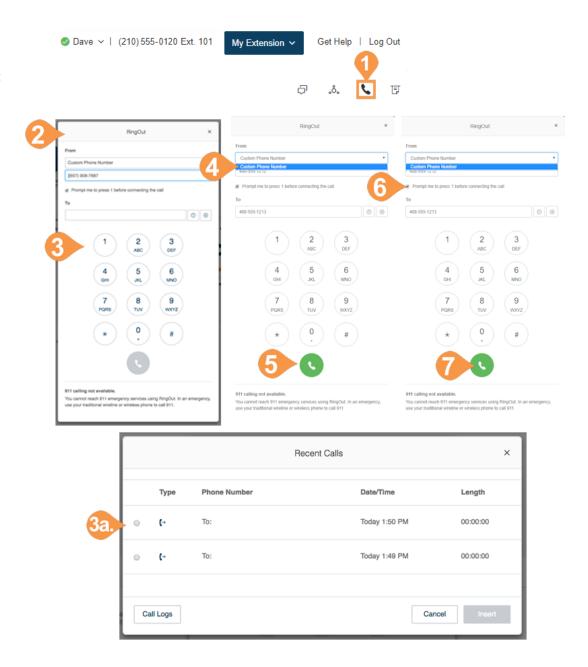

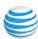

# **FaxOut**

From any page on your Office@Hand online account, click the FaxOut icon located in the upper right corner. Fill in the form with recipient's fax number and cover page information, and attach or scan a document, which will automatically be converted into a fax.

A wide variety of standard document types, including word processing and spreadsheet and PDF documents, are recognized by FaxOut. You can also send files from Dropbox, Box or Google Drive with just a few clicks.

- 1. Click the **FaxOut icon** in the upper right corner.
- 2. Enter up to 50 recipients and add a cover page message.
- 3. Attach files from Dropbox, Box, Google Drive or your computer and authorize Office@Hand to access your files (you have to do this only once).
- 4. Click Send Now.

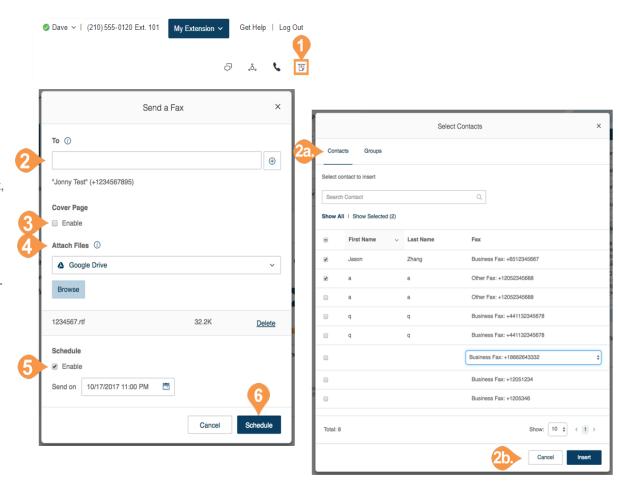

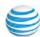

# Placing Video Calls

Your admin can enable video on internal point-to-point calls in your Office@Hand account. Supported devices include the Polycom VVX 601/600 and 501/500. Some devices support detachable cameras for video calling.

You can control video-enabled phones through a softkey. The softkey displays "Audio Mode" in the idle state when the video feature is enabled on your Office@Hand service. You can use the softkey to toggle between 'Audio Mode' (to make an audio-only call) and 'Video Mode'.

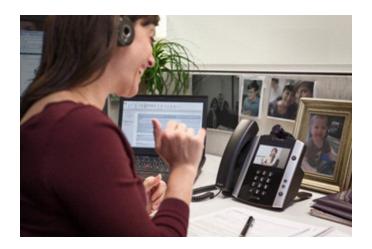

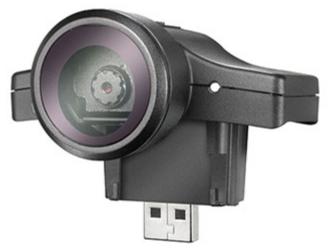

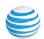

# Hot Desking

Hot desking enables you to log in to a shared phone that adopts your phone settings. Hot desking allows employees who travel from different offices to share the same common phone and desk while keeping their own extension profiles and voicemail access.

Hot desking is only available for extensions with digital lines. Host phones will not support any inbound or outbound calling without a guest user logged in (except emergency calls).

## Log in to a common phone

- 1. Press the **Login** soft key (or dial \*90) on a common phone.
- 2. At the prompt, enter the extension number and pin (used at set up).
- 3. You are logged in to the common phone.

## Log out from a common phone

- 1. Press the **Logout** soft key on the phone (or dial \*90) to log out.
- 2. You are logged out from the common phone.

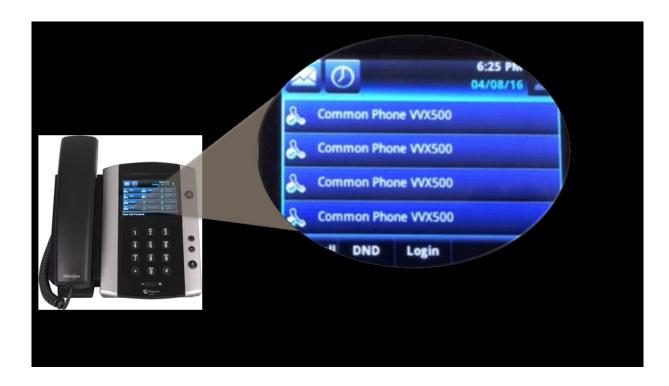

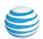

# Part 2 - User Settings

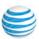

# **User Settings**

As a User, you may be able to change your contact info, voicemail greeting, call handling, user hours, password, and more, but not the extension number that was assigned to you by the system administrator.

Your administrator may use the Roles and Permissions feature to control which settings users can access or edit. A role is a set of permissions that is assigned to a user. If some settings described here are not available to you, your administrator may not have granted you a role with permissions that can access or edit those settings.

#### **User Details**

- 1. From the **Settings** tab, select your name and extension at the top of the list of settings on the left.
- 2. Under **User Details**, make changes on the **General** tab.
  - a. First Name
  - b.Last Name
  - c. Record User Name: click the play icon to hear the current recording or click Edit. Select Record my name and record the name by phone, computer, or import. Or select AT&T Office@Hand text-tospeech to create a phonetic spelling of your name or extension so the system can pronounce it correctly.
  - d.Department: Add your department title.
  - e.Contact Phone
  - f. Mobile Phone
  - g. Email: address for Office@Hand communications.
  - h. Use email to log in: Enables your admin to enable you to log into your Office@Hand account using your corporate email address and password.
  - i. Password: Set and reset password, PIN, and Security Question.

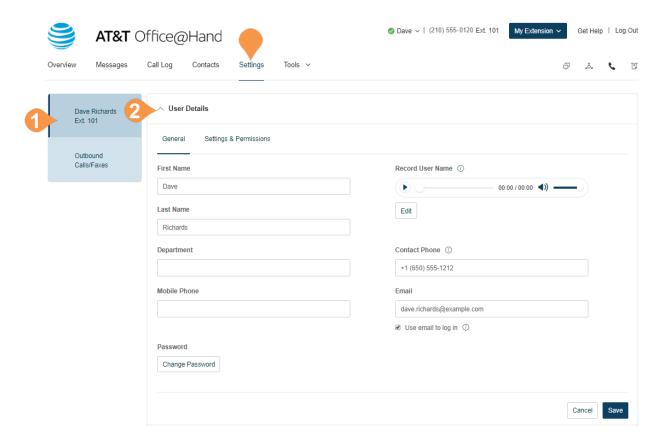

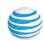

- 3. Select and change the information you want to change on the **Settings & Permissions** tab.
  - **a.Regional Setting:** Time zone, time format, country code.
  - b. User Hours: Set your working hours.
  - c.Roles: Lists the role assigned to you by your admin that controls what you can do within the system. A role is a collection of permissions that could be based on a job function.
  - d. User Groups: Specifies any user groups where you are a member. The user group manager can modify your settings and view your call log.
  - e.Template: Click to Apply an existing template (group configurations) for call handling.
  - f.Schedule Meetings for Me: Grant permission to other users in Office@Hand Meetings to schedule a meeting on your behalf.

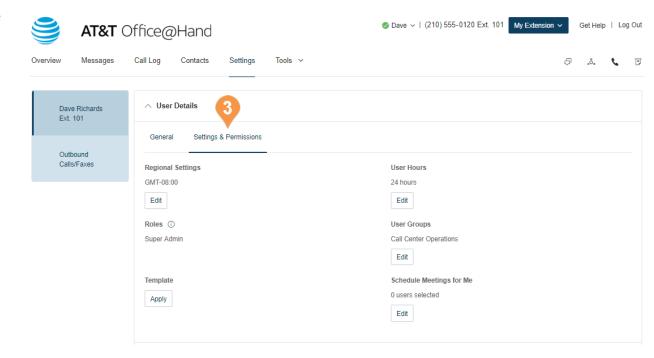

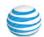

## Schedule Meetings for Me

Schedule Meetings for Me simplifies the process of scheduling Office@Hand meetings without the need to log into different accounts to host meetings for others. For example, a manager can assign his/her executive assistant to schedule meetings for them.

- 1. From the **Settings** tab, select your name and extension at the top of the list of settings on the left.
- 2. Click Schedule Meetings for Me.
- 3. Select the boxes of the users you want to grant permission to schedule meetings for you.
- 4. Click Save.

When scheduling a meeting in Office@Hand Meetings, the host can select your name from the **Schedule for** field in the Schedule a Meeting window. See the Office@Hand Meetings Guide for information on scheduling meetings.

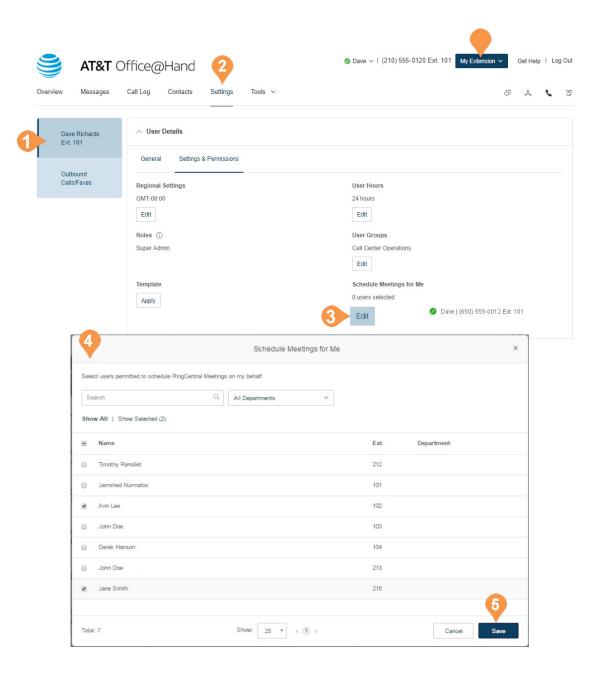

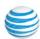

#### **Use Text-to-Speech Name**

- 1. From the **Settings** tab, select your name and extension at the top of the list of settings on the left.
- 2. Click the User Details section.
- 3. Click Edit under Record User Name.
- 4. A pop-up will appear with options for your recorded name.
- 5. Select the button next to Office@Hand text-to-speech name.
- 6. Enter your name in the text field.
- 7. Click Save.

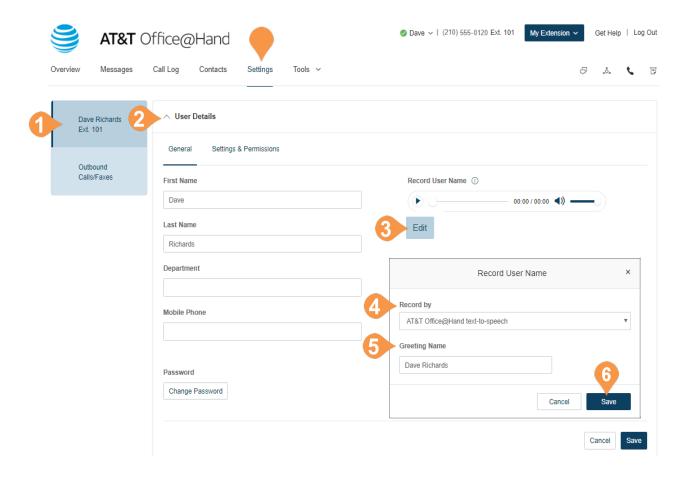

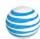

## **Set a Custom Name Recording**

- 1. From the **Settings** tab, select your name and extension at the top of the list of settings on the left.
- 2. Select User Details.
- 3. Click **Edit** under **Record User Name**. A pop-up will appear with options for your recorded name.
- 4. Select **Record my name** from the menu.
- 5. Select how you'd like to set your custom recording:

#### a. Record Over the Phone

Next to **Call me at**, choose a phone number from the drop-down menu if you have saved numbers or type a phone number in the text field. Click the **Call Now** button, and Office@Hand will call you to record your message.

#### **b.**Record Using Computer Microphone

Click **Allow** if Office@Hand asks to record through your computer. The microphone test and record settings will appear. When ready, click the red **Record** button to record your company greeting through your computer microphone. Stop the recording and listen to the playback.

#### c. Import

Browse for a WAV or MP3 file you want to use. Click **Attach**. Click the play button to listen to your greeting.

6. Click Save.

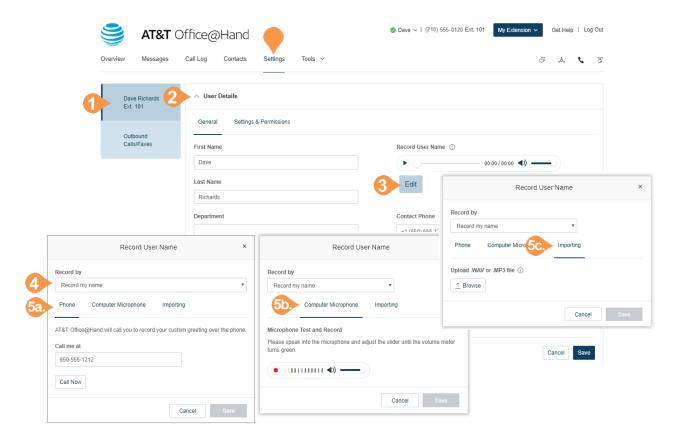

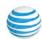

## Phones & Numbers

In the Phones & Numbers section, you can view your phones and numbers, edit your presence and intercom settings as well as view your conference numbers and invite people to a conference call via email.

#### **Phone Details**

- 1. From the **Settings** tab, select **Phones & Numbers**.
- 2. Click the Phones tab.
- Click Edit to see the phone details of a phone. You can view your Device, Serial Number, Assignee Type, and Status, edit your phone name, your Default area code, your Bandwidth Settings and enable HD Voice\*, and edit your Emergency Address.
- 4. Click Save.

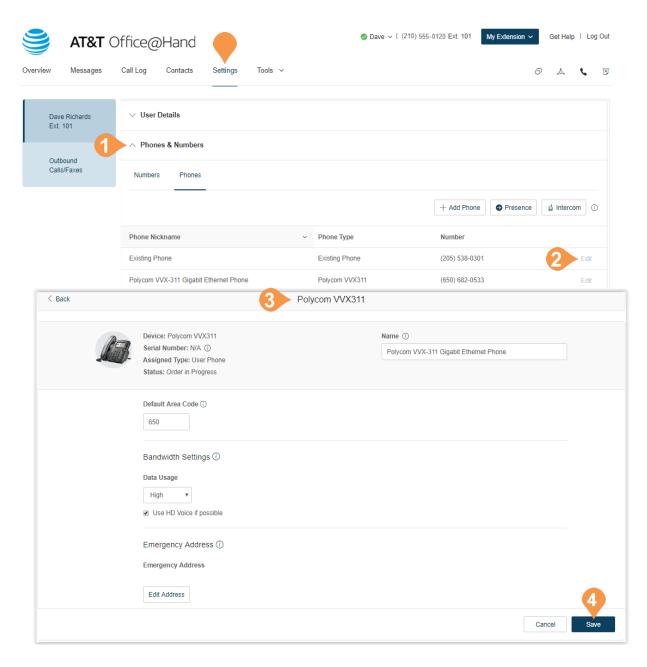

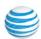

<sup>\*</sup>Available for Premium and Enterprise users only.

#### **Set Your Presence**

Presence-capable phones have status indicator lights that let you see who is available, busy, or on hold. You can turn on Presence and decide who gets monitored and how you want to handle the calls.

- 1. From the **Settings** tab, select **Phones & Numbers**.
- 2. Click the Phones tab.
- 3. Click **Presence**. A pop-up will appear with a list of users who are currently able to see your **Presence**.
- 4. On the Appearance tab, check the box next to Ring my phone when any user I am monitoring rings if you'd like to use this feature.
- 5. Check the box next to **Enable me to pick up a** monitored line on hold if you'd like to use this feature.
- 6. Click Select a User.
- 7. Select a user to add from the list to your Presence-capable phone.
- 8. Click Done.
- 9. Click Save.

Note: If you use Office@Hand for Desktop, the list of users under Appearance will automatically sync with the HUD list on your desktop. Any changes you make to the HUD list on your desktop will also automatically sync with the Appearance list in your online account.

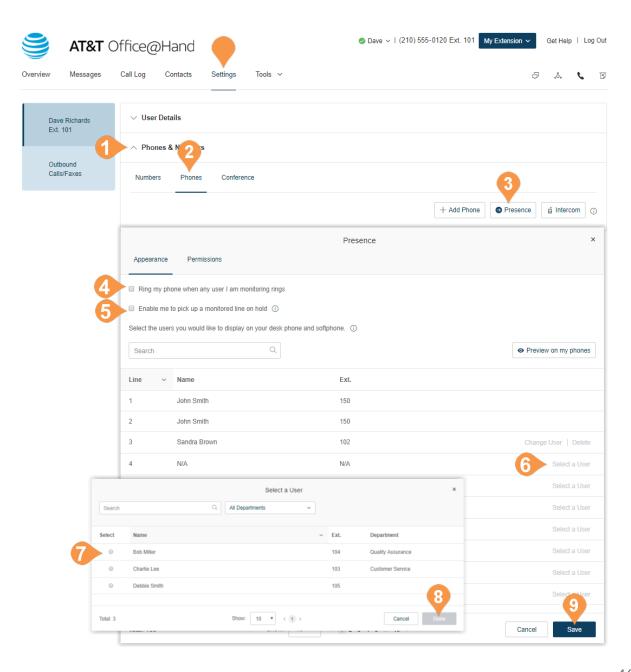

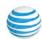

- 10. Click the Permissions tab.
- 11. Next to Allow other users to see my presence, select the button next to On or Off.
- 12. Select the users who you'd like to allow to see your **Presence**.
- 13. Click Save.

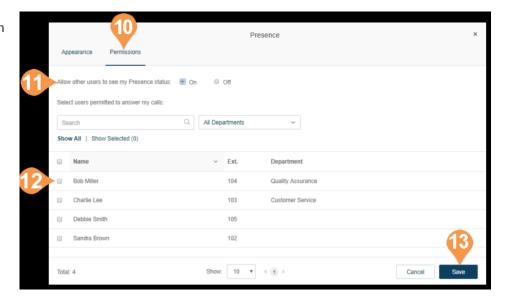

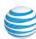

#### Intercom

Intercom allows hands-free peer-to-peer conversations between users on desk phones and the Office@Hand for Desktop application. With Intercom, you can call another extension in your company and that phone will automatically answer the call in speakerphone mode. This feature is useful for announcing parked calls, notifying of visitors, and engaging in hands-free communications with colleagues.

Most Office@Hand desk phones have Intercom softkeys. Just press the Intercom softkey and dial an extension. The extension phone beeps to notify the user of an incoming intercom call, and the user's speakerphone is automatically activated.

Call routing and forwarding is supported, so if users are on intercom calls on their desk phones, incoming regular phone calls can forward automatically another device. Just set your forwarding rules to send calls to your mobile phone or the Office@Hand for Desktop application if your desk phone is busy.

The Polycom 6000 conference phone does not have softkeys; use the touch tone command \*85 to initiate an Intercom session. The Office@Hand for Desktop application cannot make, but can receive, Intercom calls. The Office@Hand Mobile Apps cannot make an Intercom call; incoming Intercom calls convert into regular inbound calls.

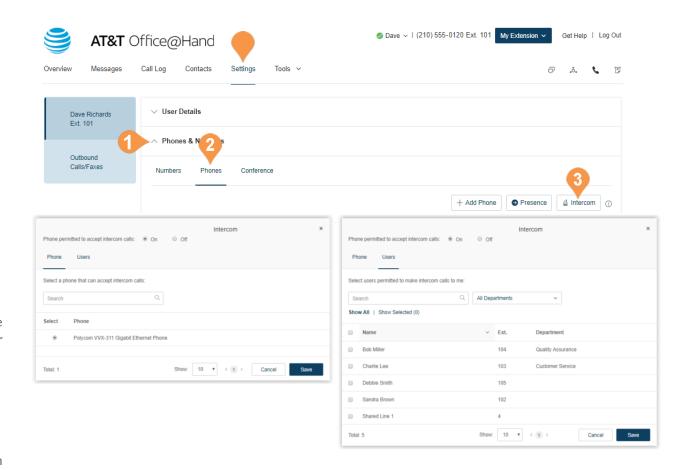

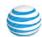

#### **Enable Intercom Calls**

To enable Intercom calls:

- 1. From the **Settings** tab, select **Phones & Numbers**.
- 2. Click the **Phones** tab.
- 3. Click Intercom.
- 4. On the **Phones** tab, enable intercom calling by choosing a phone to accept intercom calls. Click **Disabled** (if Intercom is currently disabled) or the current Intercom-enabled phone to change the settings.
- 5. Select the button next to the phone you'd like to accept intercom calls.
- 6. Click Save.
- 7. On the **Users** tab, select users who you'd like to be able to make intercom calls to you.
- 8. Click Save.

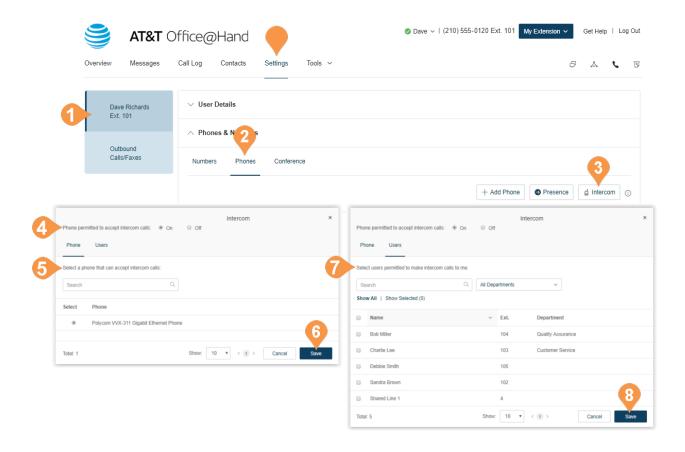

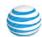

# Screening, Greeting, & Hold Music

In this section, you can set your preferences for your different greetings, hold music, and blocked calls.

## Set a User Greeting

Your Office@Hand system comes with a default personal greeting such as "Thank you for calling (user name)." You can easily change this greeting to your own custom greeting. Follow the steps on this page to record a custom greeting over the phone or import a prerecorded greeting from your computer.

- Under the Settings tab, select Screening, Greeting & Hold Music.
- 2. Click **Edit** under **User Greeting**. A pop-up will appear with the current greeting.
- 3. Choose your preferred type of greeting.
  - a. Default: Select Default from the menu
  - **b.Custom**: Select **Custom** from the menu and select how you'd like to set your custom recording:
    - Record Over the Phone: next to Call me at, choose a phone number from the drop-down menu if you have saved numbers or type a phone number in the text field. Click Call Now and Office@Hand will call you to record your message.
    - Record Using Computer Microphone: click Allow if prompted to record through your computer. The Microphone Test and Record settings will appear. When ready, click the red Record button to record your company greeting through your computer microphone. Stop the recording and listen to the playback.
    - Import Browse for a WAV or MP3 file you want to use. Click Attach. Click the play button to listen to your greeting.
- Click Done.
- 5. Click Save.

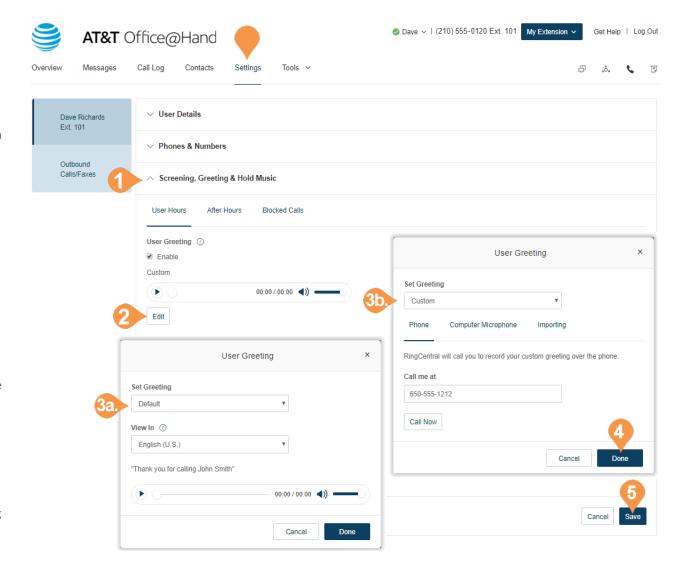

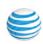

## Set up Call Screening

Turn on this option when you want callers to announce their name before continuing to connect the call. This option lets you identify the caller so you can pick up the call immediately.

- Under the Settings tab, click Screening, Greeting & Hold Music.
- 2. Under Call Screening, click Enable.
- 3. Click **Edit** to set call screening options. Under **Ask** callers to say their names before connecting, select the button next to your preferred condition.
- 4. Click Done.
- 5. Click Save.

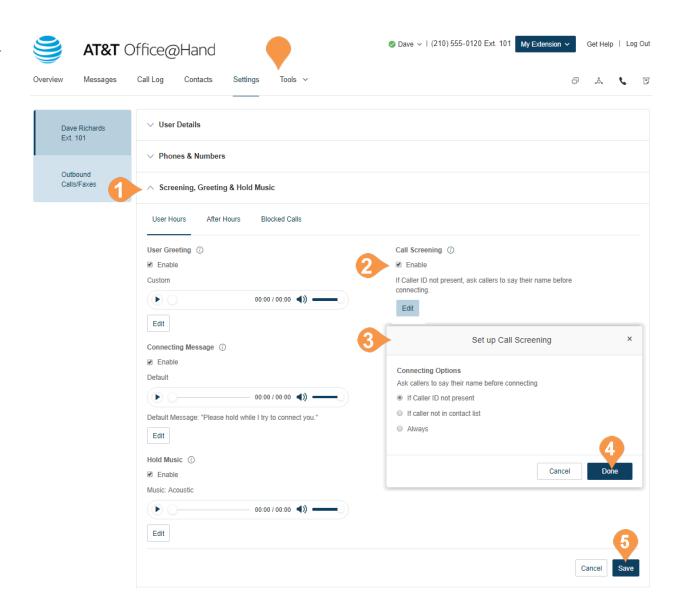

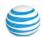

## **Connecting Message**

Set the recorded message you want callers to hear to let them know the call will now be transferred to your line.

- From the Settings tab, select Screening, Greeting & Hold Music.
- 2. Under Connecting Message, click Enable.
- 3. Click **Edit**. A pop-up appears with the current connecting message.

Choose your preferred type of message.

- a.Default: Select the button next to Default.
- b.Custom: Select the button next to Custom and select how you'd like to set your custom recording:
  - Record Over the Phone

Next to Call me at, choose a phone number from the drop-down menu if you have saved numbers or type a phone number in the text field. Click the **Call Now** button, and Office@Hand will call you to record your message.

- Record Using Computer Microphone
   Click Allow if prompted to record through your computer. The Microphone Test and Record settings will appear. When ready, click the red Record button to record your company greeting through your computer microphone. Stop the recording and listen to the playback.
- Import Browse for a WAV or MP3 file you want to use. Click Attach. Click the play button to listen to your greeting.
- 4. Click Done.
- 5. Click Save.

Note: Repeat this process, selecting the After Hours tab (if displayed), to set up a Connecting Message for after business hours.

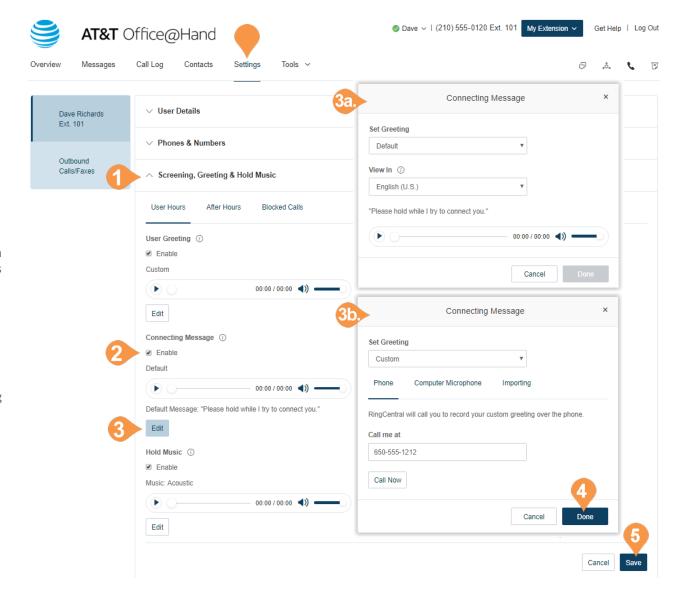

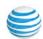

## **Audio While Connecting**

Set the music you'd like callers to hear in the while waiting to be connected. Please Note that the "Audio while connecting" setting is applied on a rule basis, the "Hold music" setting is applied for all calls.

- 1. Under the **Settings** tab, select **Screening**, **Greeting** & **Hold Music**.
- 2. Under Audio While Connecting, click Enable.
- 3. Click **Edit**. A pop-up appears with the current audio.
- 4. Select the radio button next to your preferred choice of audio:
  - a.Ring Tones.
  - b.Music: Select audio from the drop-down menu.
  - c.Custom: Upload a WAV or MP3 file.

Press the **Play** button to listen to your greeting, press **Record** to re-record your custom greeting or select a different type of audio.

- 5. Click Done.
- 6. Click Save.

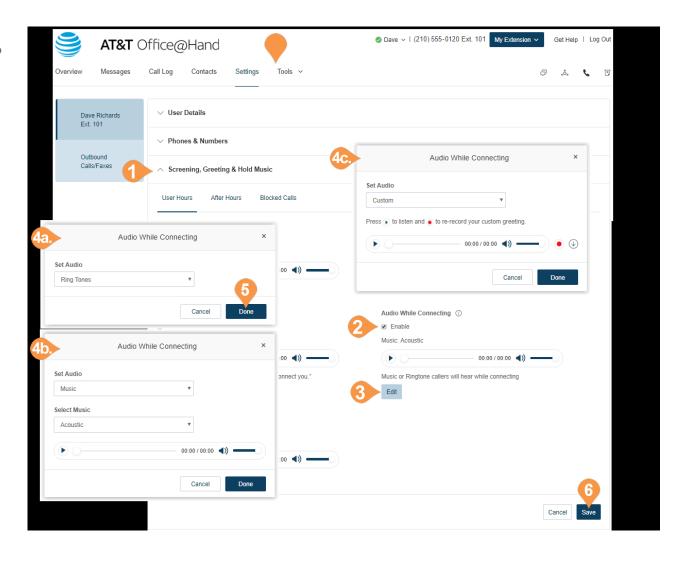

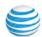

## Set Hold Music

Set the music you'd like callers to hear while on hold. The hold music will be applied to all calls.

- Under the Settings tab, select Screening, Greeting & Hold Music.
- 2. Under Hold Music, click Enable.
- 3. Click **Edit**. A pop-up appears with the current music.
- 4. Select the radio button next to your preferred choice of music:
  - a.Ring Tones.
  - b.Music: Select your choice of music from the dropdown menu. You have standard music options as well as options that are optimized for mobile devices at the bottom of the list.
  - c.Custom: Upload a WAV or MP3 file.

Press the **Play** button to listen to your greeting, press **Record** to re-record your custom greeting or select a different type of audio.

- 5. Click Done.
- 6. Click Save.

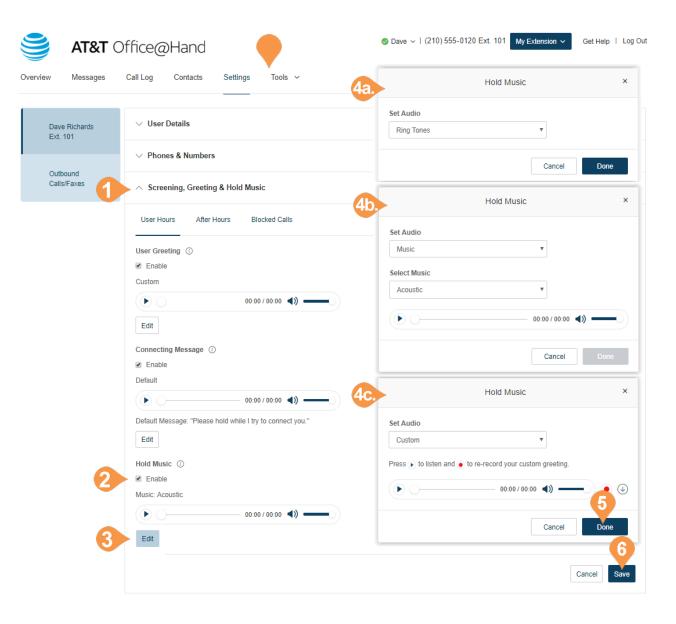

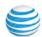

#### **Blocked Calls**

Choose specific phone numbers and fax numbers that you'd like to block and prevent from calling or faxing your number. You can also choose what message they will hear when they attempt to call.

- Under the Settings tab, select Screening, Greeting & Hold Music.
- Click the Blocked Calls tab for call blocking options. If you are the administrator, you will see a message notifying you that calls blocked for this extension will apply to any calls to the company as well as your own extension.
- 3. Under **Block Option** select whether you'd like to block specific calls and faxes or all calls.
- 4. Only Block these numbers or area codes:
  - a.Enter **phone numbers** (and names) of specific numbers you'd like to block.
  - b.Click Block.
  - c.Click Callers will hear to set the message you'd like them to hear.
- 5. Under Callers will hear you can click Edit to set the message you'd like these callers to hear.
- 6. Block calls with no caller ID:
  - a. Select Faxes. Call and Faxes. or None.
  - b.Check the box next to **Enable block calls from pay phones** if you'd like this option.
- 7. Block calls from pay phones:
  - a. Select Faxes, Call and Faxes, or None.
  - b.Edit Callers will hear to set the message you'd like these callers to hear, then click Save.
- 8. Click Save.

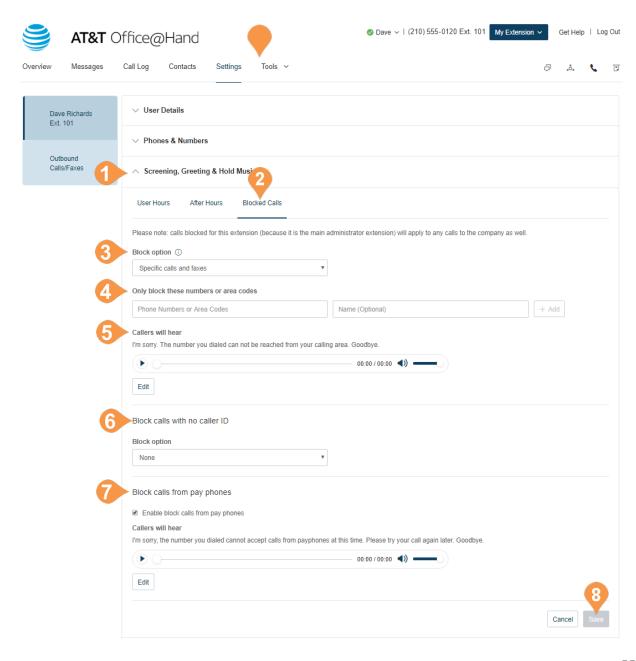

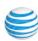

# Call Handling & Forwarding

## **Call Forwarding**

As a User, you can set up different call forwarding rules for your extension(s). Add up to 10 forwarding numbers for each extension assigned to you, and set calls to ring at these numbers sequentially or simultaneously.

You can access the in-product help and tool tips to find more information, including knowledgebase articles, on configuring call handling and forwarding.

- From the Settings tab, select Call Handling & Forwarding.
- 2. Set Incoming calls forward in this order as follows:
  - a.Sequentially: Use the up and down arrows next to each phone in the Move column to set the order in which your phones will ring.
  - **b.Simultaneously**: All phones listed will ring at the same time.
- 3. Create Ring Group: Use this feature to group numbers and allow them to ring at the same time. Check the box beside the numbers you want to select and click Create Ring Group. Click Ungroup to ungroup the numbers.
- 4. Add Call Forwarding Phone: click this button to add another phone number up to 10 forwarding numbers for each phone extension.
- 5. **Forward to Other's Phones:** Click the kebab button beside **Add Call Forwarding Phone** to open this option and select from a list of other user's numbers.
- 6. Click Save.

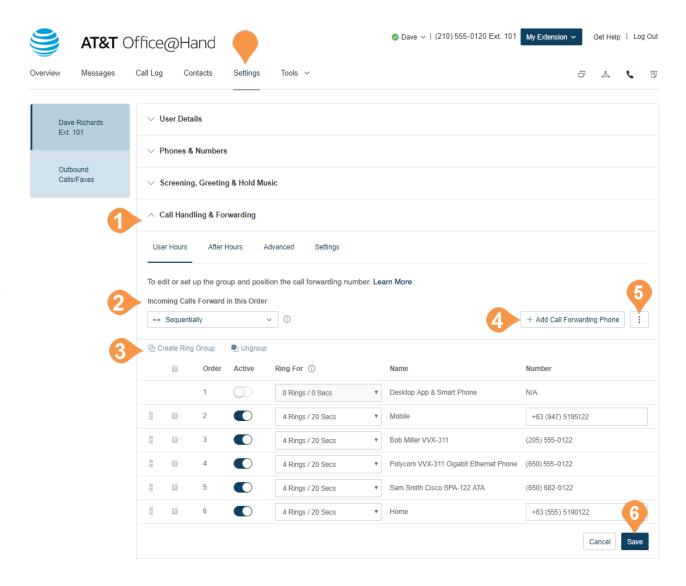

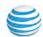

## Incoming Call Handling

You can choose settings in Incoming Call Information so that when you receive a call, either at your office or forwarded to another of your phones, you will hear a recorded prompt that announces the name of the extension the caller dialed. For example, it may say, "John, you have a call." Or "Sales, you have a call."

This feature helps users who are members of more than one department-or who use phones that are both business and personal-answer the call appropriately.

- From the Settings tab, click Call Handling & Forwarding.
- 2. Click the **Settings** tab.
- 3. Click Edit under Incoming Call Information.
- 4. On **Display Number**, you can select Incoming Caller ID or Called Number under **Incoming Number Displayed to Me.** This setting is useful if you are using a non-Office@Hand phone as a forwarding number, so you would know how to identify an Office@Hand call.
  - a. **Incoming Caller ID**: displays the phone number of the person calling.
  - b.Called Number: displays the phone number the person dialed. If you use your business phone for personal use as well, it allows you to identify business calls and answer them appropriately.

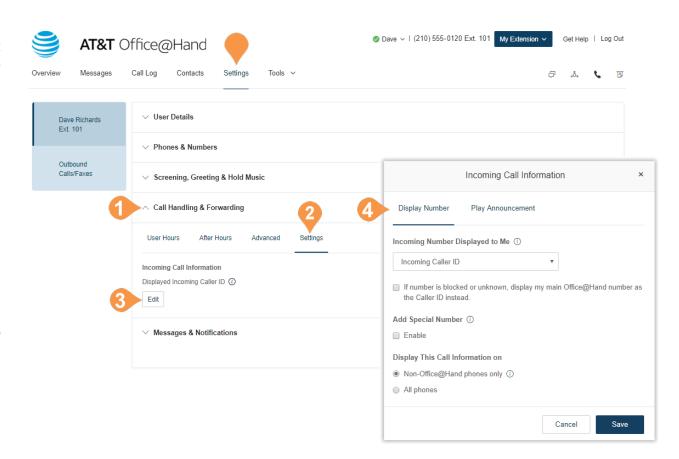

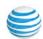

- 5. Click **Play Announcement**, to configure how you want the announcement to play before connecting.
- 6. **Direct Calls:** this setting allows you to hear an announcement when your extension or phone is called directly. This is helpful for identifying how you should answer the phone, especially if you use the phone for both business and personal use. You can select the following options under this setting:
  - a.For non-Office@Hand phones only: Plays the announcement when forwarding a call to your home or mobile phone (to help you distinguish between personal and business calls) but not when forwarding to your Office@Hand phone.
  - **b.Always**: All calls will be announced before being forwarded to any of your phones.
  - c. Never: All calls will be connected without an announcement (unless they are from blocked numbers)
- 7. Call Queue Calls: This setting applies if you are a member of a call queue. This is helpful for identifying how you should answer the phone, especially if you are a member of multiple call queues.
  - a.For non-Office@Hand phones only: Plays the announcement when forwarding a call to your home or mobile phone (to help you distinguish between personal and business calls) but not when forwarding to your Office@Hand phone. You will still be prompted to press 1 to accept department (Call Queue) calls on you non-Office@Hand phones.
  - **b.Always**: All calls will be announced before being forwarded to any of your phones.

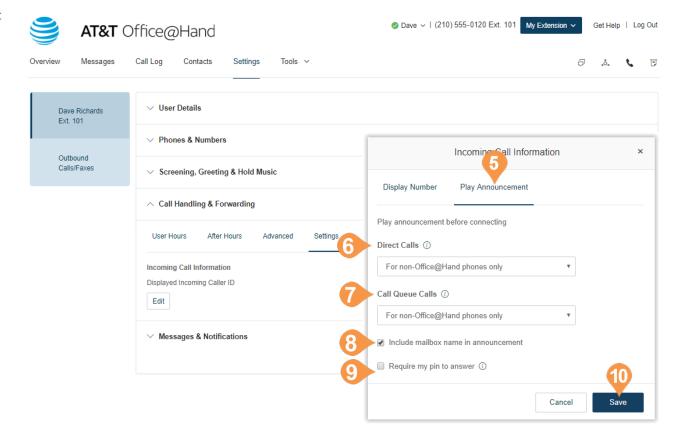

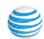

- 8. Check Include mailbox name in announcement if you'd like the mailbox name to be included in the announcement. If this option is unchecked and you get a department (Call Queue) call, the prompt will say "Queue Call, to accept this call, press 1". If you are supposed to accept calls from the Sales and Technical Departments for example, checking this option will let you know if the call you are getting is for Sales or Technical Department.
- 9. Check Require my pin to answer: this option requires the Office@HandPIN be entered before accepting a call. This is a helpful security feature if you do not want other people to accept your calls, such as when you are at home or at another location.
- 10. Click Save.

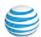

## Call Flip

Office@Hand Call Flip lets you transfer conversations from one device to another quickly and easily. Flip a call you are on to your mobile phone on your way out of the office. Or flip a mobile call to your home phone once you've finished your commute.

#### Manage Your Call Flip Numbers

- From the Settings tab, select the Call Handling & Forwarding.
- 2. Click Call Flip.
- 3. A pop-up will appear with a list of numbers/ devices assigned to that user with a Flip number beside each.
- 4. Click the arrows to move a device up or down to change its assigned number. You may skip or leave any number unassigned.
- 5. Click Save.

#### To Use Call Flip

When you are on a phone call, press the asterisk key (\*) and a number corresponding to the device to which it is assigned. The call is transferred immediately to that device. For example, if you have the number 2 assigned to your home phone, clicking  $^*2$  while you are on a call will instantly transfer the call to your home phone.

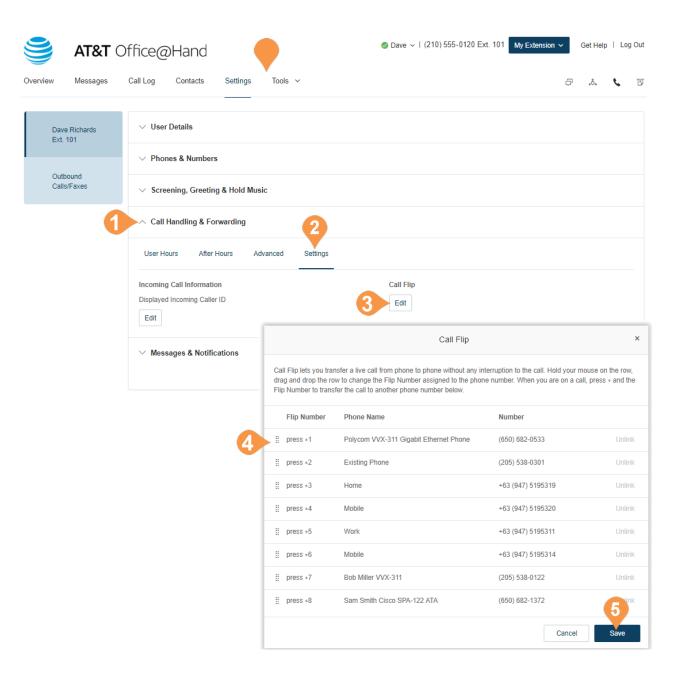

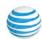

# Messages & Notifications

## Messages

In the messages section, decide whether or not you'd like to take messages, set your voicemail greeting, and choose how you'd like to be notified for different interactions.

#### Set a Voicemail Greeting

- 1. From the Settings tab, select Messages & Notifications.
- 2. Under Take Messages, click the button next to Yes.
- 3. Under Voicemail Greeting click Edit.
- 4. A pop-up will appear with the current Voicemail Greeting. Choose your preferred type of greeting.
  - a. Default Select the button next to Default.
  - **b.Custom** Select the button next to **Custom** and select how you'd like to set your custom recording:
    - Record Over the Phone
       Next to Call me at, choose a phone number from the
       drop-down menu if you have saved numbers or type a
       phone number in the text field. Click the Call Now button,
       and Office@Hand will call you to record your message.
    - Record Using Computer Microphone
       Click Allow if Office@Hand asks to record through your
       computer. The Microphone Test and Record settings will
       appear. When ready, click the red Record button to
       record your company greeting through your computer
       microphone. Stop the recording and listen to the
       playback.
  - Import
     Browse for a WAV or MP3 file you want to use. Click

     Attach. Click the play button to listen to your greeting.
- 5. Click Save.

By default, you receive your own voicemail messages. To configure another user/extension to receive your voicemail messages (for example, when you are out of the office), click **Message Recipient** and select the user who should receive the voicemail messages.

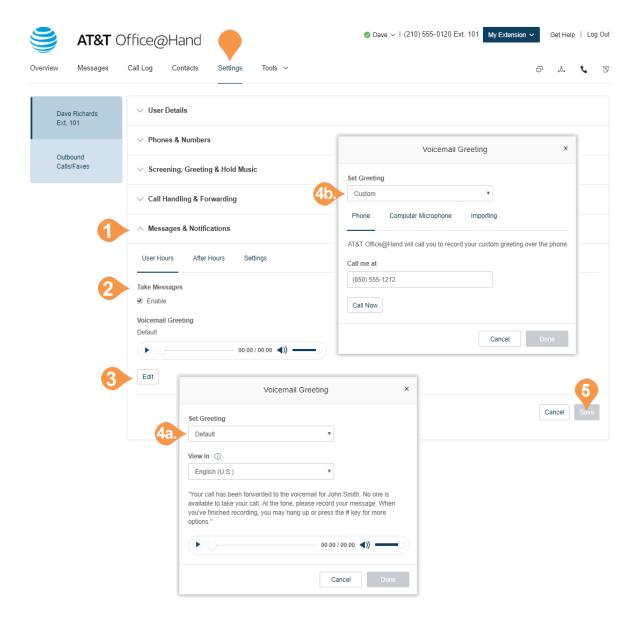

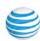

#### **Notifications**

Set your settings for email alerts or text messages when you receive a voicemail message, fax, missed call or for the status of their fax transmission results.

- From the Settings tab, select Messages & Notifications.
- 2. Click the **Settings** tab.
- 3. Click **Edit** under **Notifications**. A pop-up will appear with options for email or text-message notifications to a recipient of your choice when voicemail messages or faxes are received, or calls missed.
- 4. Set your notification settings by checking the boxes and filling in email and phone numbers.
  - a. Click **Advanced Notification Options** to see more detailed notification settings.
  - b. Set your Advanced Notification Options.
  - c. Click Back to Basic Notification Settings.
- 5. Click Save.

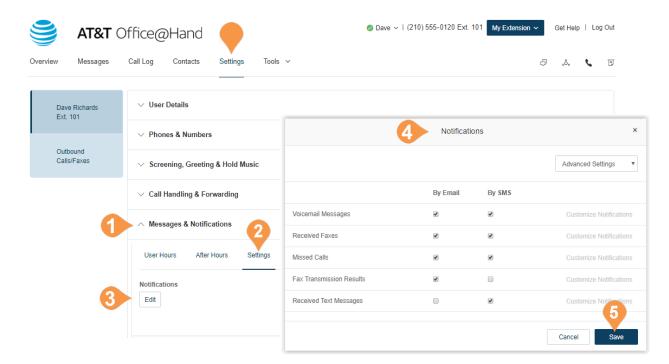

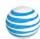

## Outbound Caller ID

This option allows a user to display or block the caller ID of their phone numbers during outbound calls. As a default, your outbound caller ID is not blocked. Follow the steps below to change it.

- 1. From the **Settings** tab, select **Outbound Calls/Faxes** at the top of the list of settings on the left.
- 2. Select the Caller ID tab.
- 3. You have the option to choose different numbers to display:
  - a.By Phone: Choose a number to display for your softphone, mobile phone, or desk phone.
  - b.By Feature: Choose a number to display for RingOut from Web, RingMe, Call Flip, Fax Number, and Additional Softphone.
- 4. Click **Edit** next to a phone number to select a phone number you want to display as your called ID number for that phone or feature type. Click **Done**.
- 5. Check the box next to Display my extension number for internal calls if you want to display your extension as your Caller ID when making internal calls. All Office@Hand and IP phones will see the extension. Calls forwarded to external phones, like a mobile phone, will still show your complete direct phone number.
- 6. Click Save.

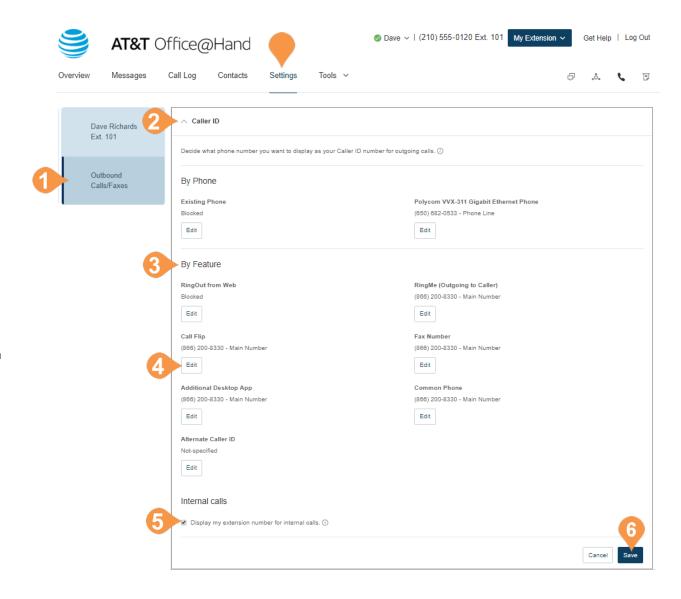

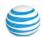

# **Outbound Fax Settings**

Set your outbound fax settings using these instructions.

## **Changing Fax Cover Sheet**

- 1. From the **Settings** tab, select **Outbound Calls/Faxes** at the top of the list of settings on the left.
- 2. Select the Fax Settings tab.
- 3. Edit your Cover page info. Enter your Company name, Address, City, State/Province, Zip/Postal Code, and Country.
- 4. Under Cover Page click Select.
- 5. Select and preview the **Default Cover Page**. A default cover sheet is attached to each fax you send through Office@Hand. The variable information on the cover page will be filled in during the fax-sending process.
- 6. Click Done.
- 7. Click Save.

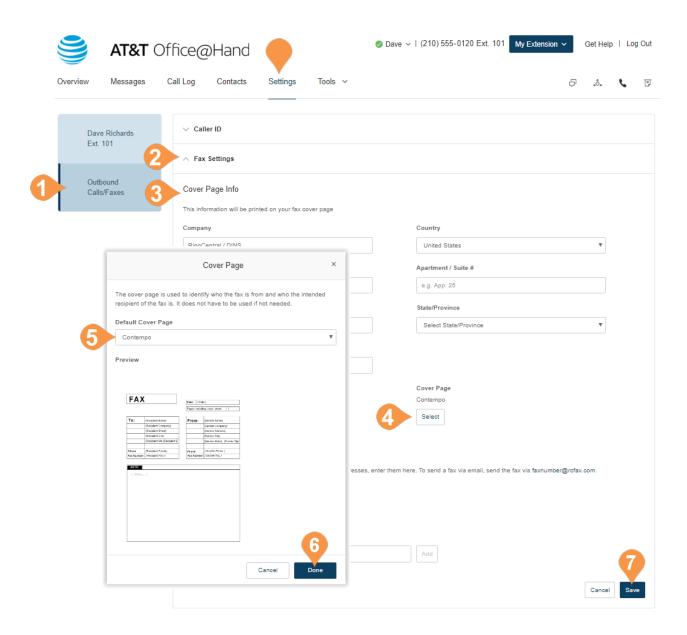

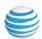

## Adding Emails That Can Send Faxes

When a user sends a fax via Office@Hand, the system checks the email address of the sender, and sends the fax if it is on the approved list. Emails might include alternate company accounts or personal accounts. You can have up to five approved email addresses.

- 1. From the **Settings** tab, select **Outbound Calls/Faxes** at the top of the list of settings on the left.
- 2. Select the Fax Settings tab.
- 3. Under Omit cover page when email subject line is blank, select the button next to On or Off depending on your preference. If this option is selected, when you send a fax via email with a subject line, the cover page will be used. If you send it without a subject line, a cover page will not be used.
- 4. Enter the email address you wish to add.
- 5. Click **Add** (repeat for up to 25 additional addresses).
- 6. Click Save.

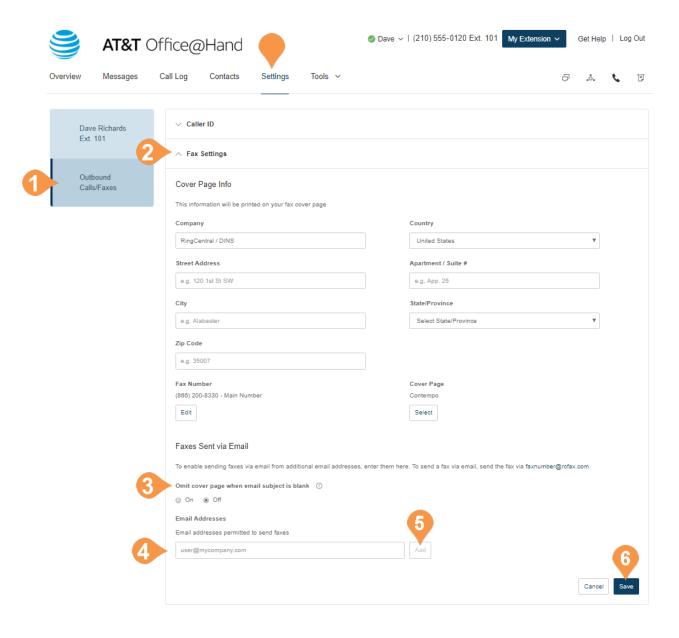

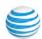

#### Faxing via Email

Send faxes by emailing them as attachments from any email address you have added to the "Faxes Sent via Email" menu described previously.

- 1. Enter the recipient's 10-digit fax number@rcfax.com in the To: field. For example, to send a document to the fax number 1-650-555-6567, you would use this email address: 6505556567@rcfax.com.
- 2. Enter a subject in your email to use as your fax subject. Depending on your settings for Faxes Sent via Email, adding a subject may

- determine whether or not a cover page is sent with your fax. See instructions for Adding Emails that Can Send Faxes for more information.
- 3. Attach the document you wish to fax.
- 4. Type your message in the body of the email.
- 5. Click Send.

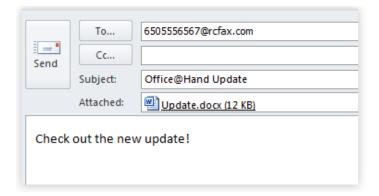

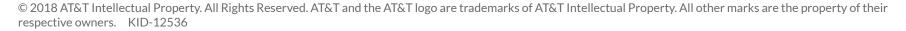

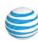